由于 IMSA 使用 postfix 来进行邮件的 Relay, IMSA 并不支持传递 SMTP 身份认证。在某些用户的环境中, 必 须要支持 SMTP 身份认证,在这种环境下, IMSA 需要配置成透明模式才能支持传递 SMTP 身份认证。以下是 IMSA5000-E(Dell)设置为透明模式的方法。

**注:**

- **1. 非不得已,趋势科技不建议取消 postfix。**
- **2. IMSA 工作在透明模式下时,不能使用 IP Filtering 模块(Email reputation 和 ip profiler)。**

操作步骤:(在以下操作过程中, 勿同时在 IMSA Web 界面上进行任何设置修改)

1. 关闭 IMSA 的 NRS 和 IP Fitlering 功能。

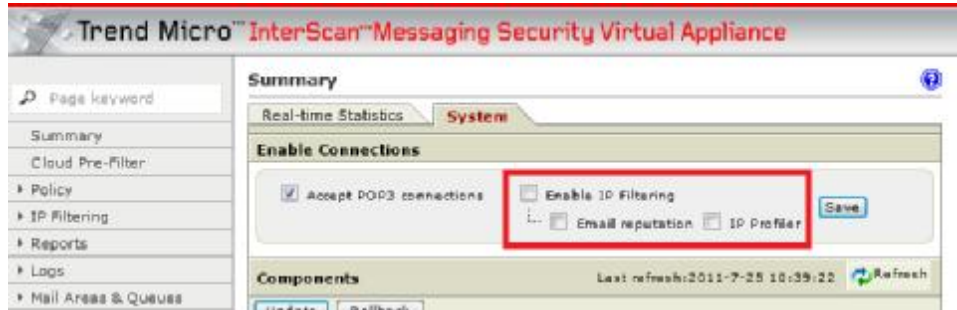

- 2. 取消 postfix 监听 25 端口。
	- a) 停止 postfix.

#postfix stop

b) 备份 master.cf 文件。

#cp /opt/trend/imss/postfix/etc/postfix/master.cf

/opt/trend/imss/postfix/etc/postfix/master.cf.backup

c) 修改 master.cf 文件

```
#vi /opt/trend/imss/postfix/etc/postfix/master.cf
```
保证以下两行都是注释掉的:

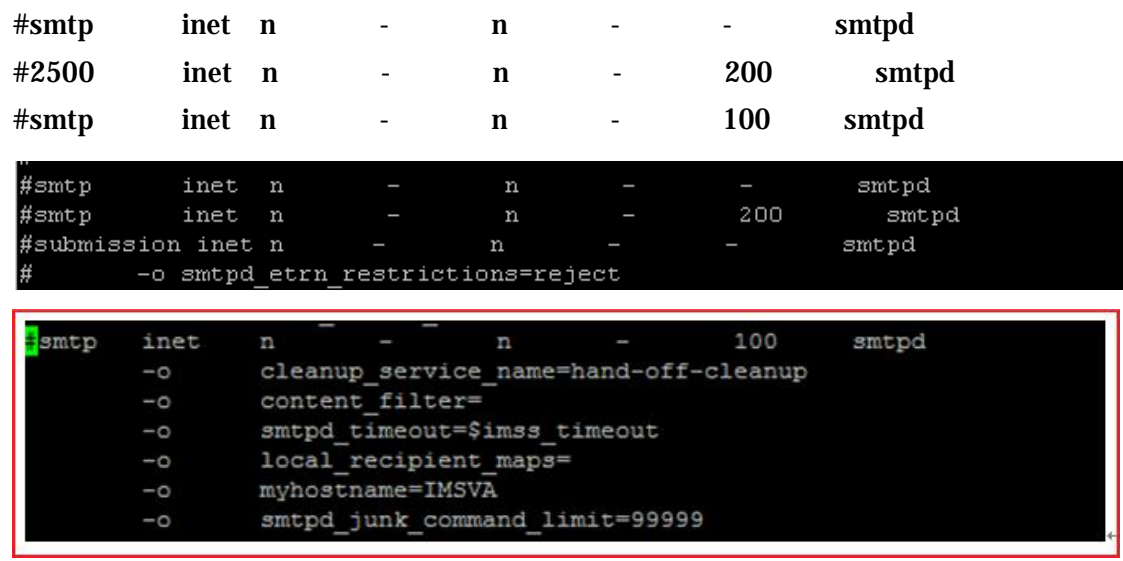

d) 启动 postfix

#postfix start

e) 验证修改是否成功。

#netstat -ant | grep :25

在关闭 postfix 25 端口之前, 看到的输出应如下:

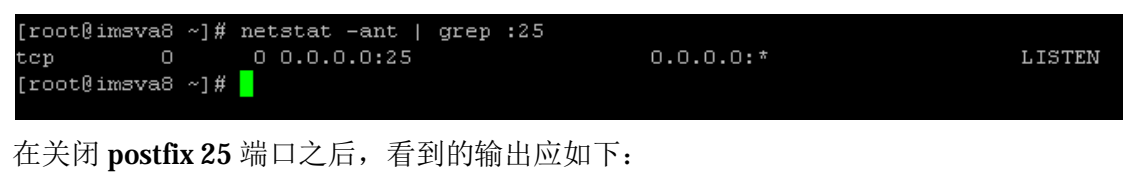

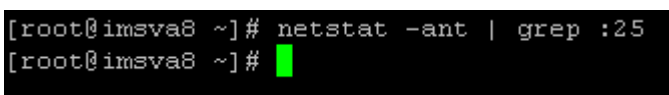

- 3. 修改 IMSA 的配置文件。
	- a) 备份 imsa 的配置文件。

#cp /opt/trend/imss/config/imss.ini /opt/trend/imss/config/imss.ini.backup

b) 编辑 imsa 配置文件。

vi /opt/trend/imss/config/imss.ini

c) 找到并修改如下参数:

enable postfix ui=yes 修改为 enable postfix ui=no

enable postfix ui=n<mark>o</mark>

#downstream\_smtp\_server\_addr=127.0.0.1 修改为 downstream\_smtp\_server\_addr=smtp 服务器的 IP,并取消注释符 #downstream\_smtp\_server\_port=10026 修改为 downstream\_smtp\_server\_port=25 取消注释符

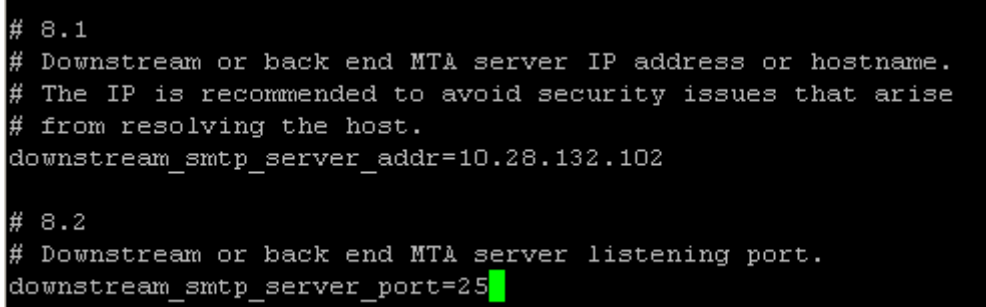

#proxy\_smtp\_server\_ip=127.0.0.1 修改为 proxy\_smtp\_server\_ip=0.0.0.0,并取消注释符。

 $10.1$ The IP address the proxy service will bind to on a machine with multiple NIC cards. If not specified, the proxy service sets it to the first IP address that it successfully binds to. If not specified or specified as "all" or 0.0.0.0, then proxy service binds to INADDR ALL. proxy smtp server ip= 0.0.0.0 #proxy pop3 server ip= 0.0.0.0

[socket 1]

#proxy\_service=SMTP\_SERVICE

### #proxy\_port=10025

修改为

[socket\_1]

#### proxy\_service=SMTP\_SERVICE

### proxy\_port=25

并取消注释符。

## [Socket 1] proxy service=SMTP SERVICE proxy port=25

# open\_to\_all\_connections = no 修改为 open\_to\_all\_connections = yes, 并取消注释符。

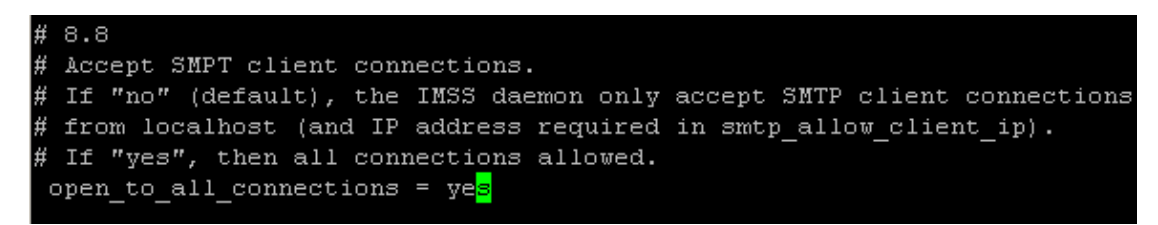

enable\_postset\_thd=yes 修改为 enable\_postset\_thd=no

enable soap server= enable\_postset\_thd=n<mark>o</mark> detach\_key\_postfix=

# smtp\_greeting\_msg=TrendMicro IMSS SMTP proxy 修改为 smtp greeting msg= 并取消注释符。

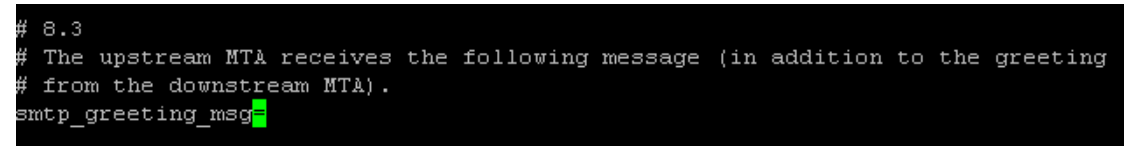

在[smtp]下添加如下内容:

```
supported_esmtp_cmds=PIPELINING,SIZE,VRFY,ETRN,XVERP,8BITMIME,AUTH,ONEX,XUSR,HELP,AUT
H=LOGIN
```
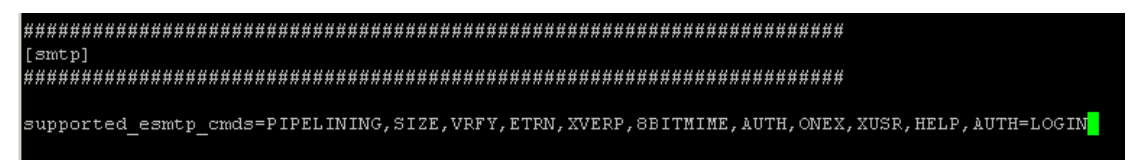

- d) 保存文件。
- e) 重新启动 S99IMSS 服务。

#/opt/trend/imss/script/S99IMSS restart

f) 验证修改是否成功。(**请务必确认进行以下测试前,IMSA 可以访问到后端邮件服务器的 25 端口**) 如果在修改 imss.ini 的时候 IMSA 无法访问后端邮件服务器, 请确认 IMSA 现在可以访问后端邮件服 务器,并执行#/opt/trend/imss/script/S99IMSS restart。

执行 netstat -ant | grep :25,应看到如下信息:

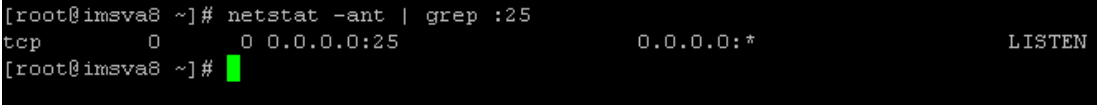

执行 telnet 127.0.0.1 25, 应看到后端邮件服务器的欢迎信息。

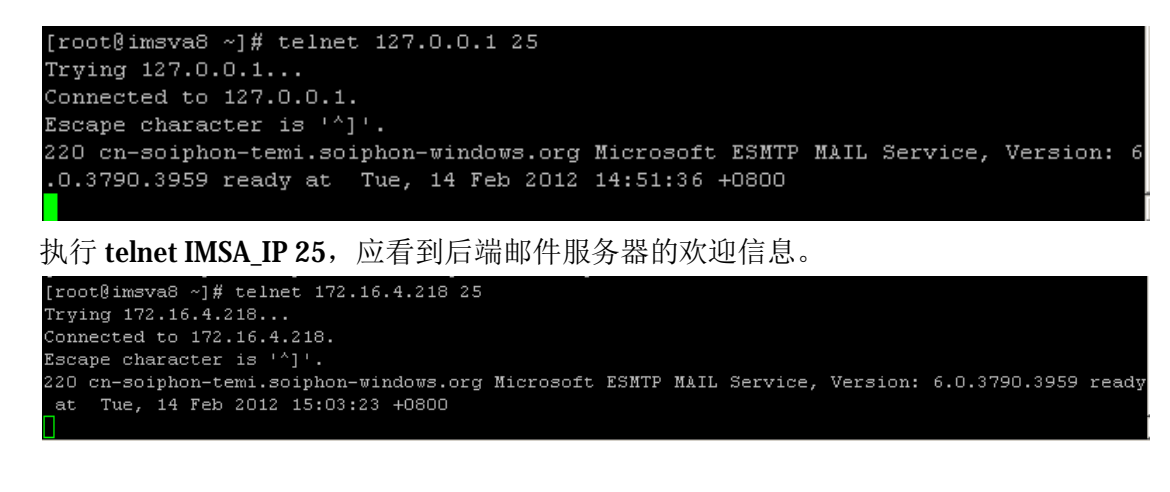

如果 IMSA 无法访问到后端邮件服务器的 25 端口,很可能会看到如下错误提示:

```
[root@imsva8 ~]# telnet 172.16.4.218 25
Trying 172.16.4.218...
Connected to 172.16.4.218.
Escape character is ']'.
421 Internal configuration error
Connection closed by foreign host.
```
- 4. 如果 IMSA 的版本为 8.0 或者 8.2 的版本,请执行以下操作(如果是 7.0 版本,请跳过该操作)。
	- a) 备份 MsgTracing.conf 文件。

#cp /opt/trend/imss/config/MsgTracing.conf /opt/trend/imss/config/MsgTracing.conf.backup

b) 修改 MsgTracing.conf.

vi /opt/trend/imss/config/MsgTracing.conf

将 SessionGroupExpiredInterval=1200 修改 SessionGroupExpiredInterval=120.

# in SessionGroup longer till the interval expiring. SessionGroupExpiredInterval=120

- c) 保存修改。
- d) 重新启动服务。

# #/opt/trend/imss/script/S99MSGTRACING restart

此步操作的目的: 当 IMSA 为透明模式时, 如果该参数未进行修改, 邮件经过 IMSA 后, 在 Message Tracking 里需要等待 20 分钟后才能查到该日志。进行如上修改后,邮件在 Message Tracking 里 2-3 分钟后就能查到相 关日志。